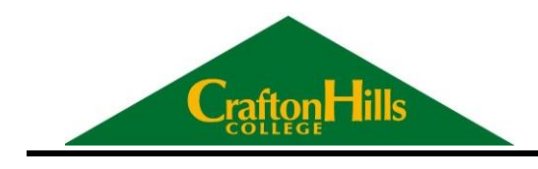

RRN 476

# Setting-Up and Using EIS

**Crafton Hills College Office of Research and Planning Training Document for EIS (Executive Information System)**

> Prepared by: Keith Wurtz and Michelle Riggs Office of Research and Planning Date: 20120618, Revised: 20120817 Working\_With\_EIS.docx

# Working with EIS (Executive Information System)

The following document illustrates how the San Bernardino Community College District Executive Information System (EIS) can be used to inform decision-making and planning for enrollment management. Specifically, this document provides step-by-step instructions for how to access EIS for the first time, how to set-up EIS on the user's desktop, and how to customize EIS to provide information that is specific to a Division.

#### **Table of Contents**

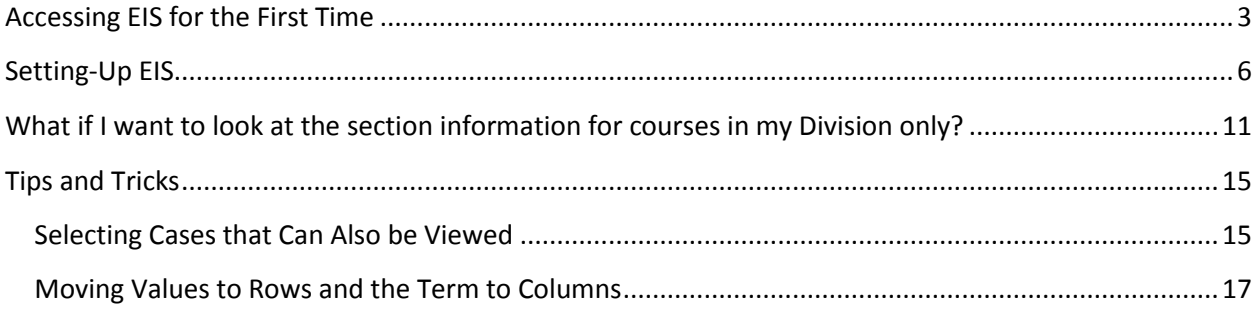

#### **Accessing EIS for the First Time**

<span id="page-2-0"></span>1. Click on the following link or copy and paste it into the URL window: [http://csb-sharep-](http://csb-sharep-01/EIS/Pages/Default.aspx)[01/EIS/Pages/Default.aspx.](http://csb-sharep-01/EIS/Pages/Default.aspx)

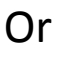

Browse to the following link

- Go to the CHC ORP Web Site [www.craftonhills.edu/research](http://www.craftonhills.edu/research)
- Click on [EIS \(Executive Information System -](http://csb-sharep-01/EIS/Pages/Default.aspx) CHC Intranet Only)

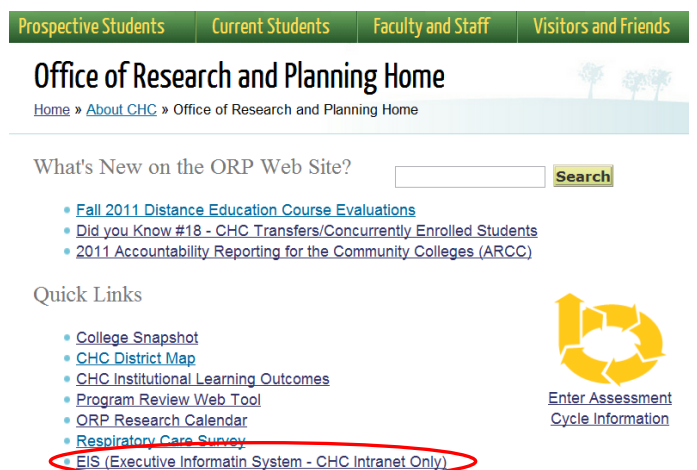

2. Click on the Excel Icon to the left of the "EIS Excel Sections Workbook." Currently, this is the only workbook that the CHC ORP has worked with and that contains methodologically sound information that has been verified over time. The information from this workbook is what is used to generate three of the tables in planning and program review for each discipline.

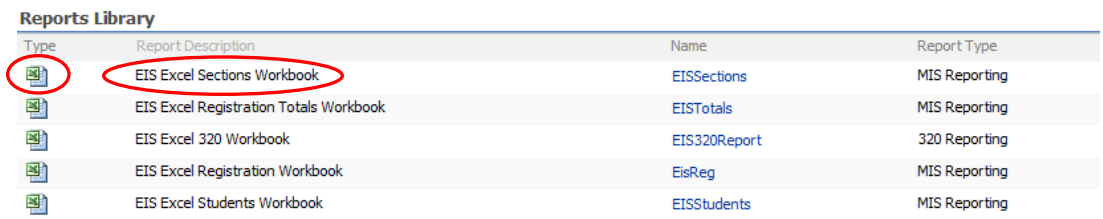

3. After the workbook is clicked on, the following Excel spreadsheet will open. You can click on the worksheets listed in below to become familiar with what is available. However, the one that we will be working with is the labeled "Section Efficiency." Click on "Section Efficiency."

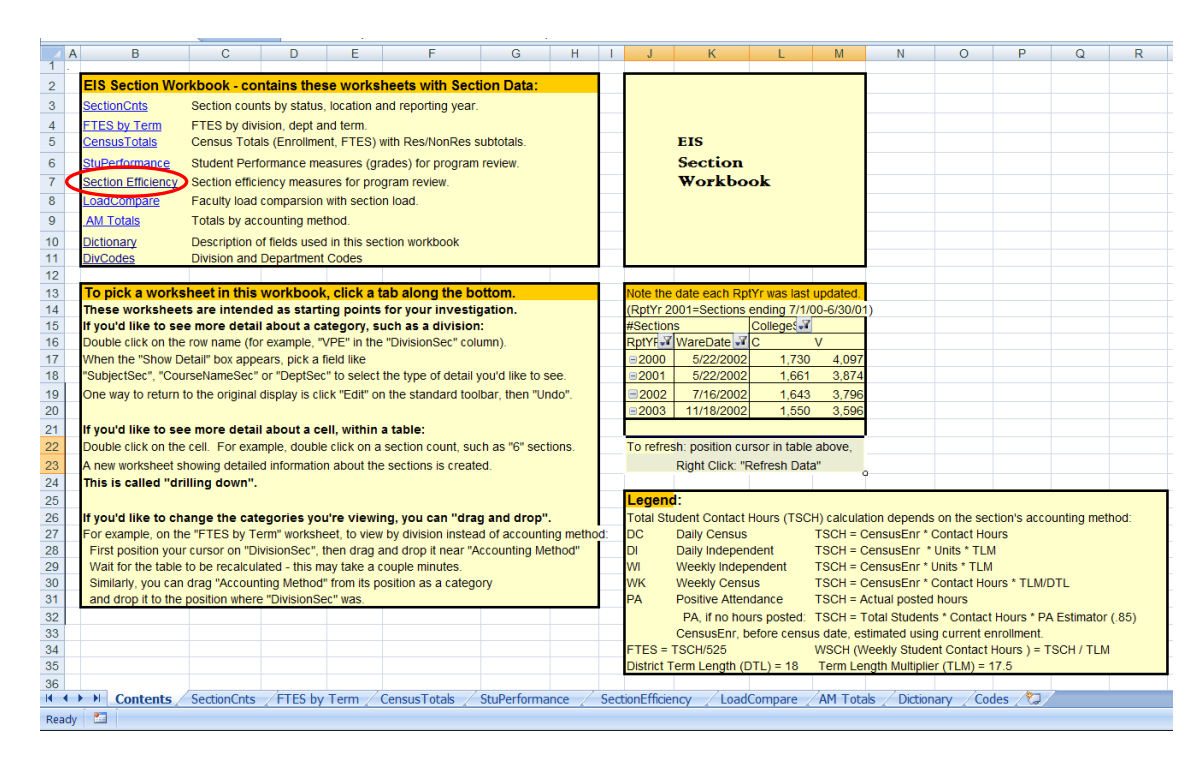

4. After clicking on "Section Efficiency" the following worksheet opens. The information in this worksheet is old and not current until you refresh it. You will need to refresh the information every time you open the worksheet.

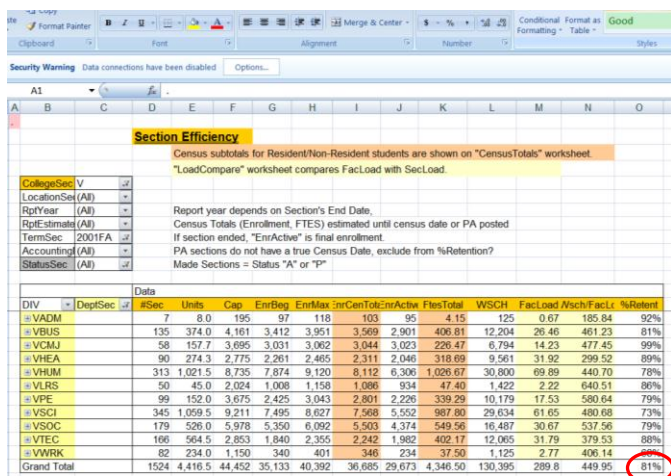

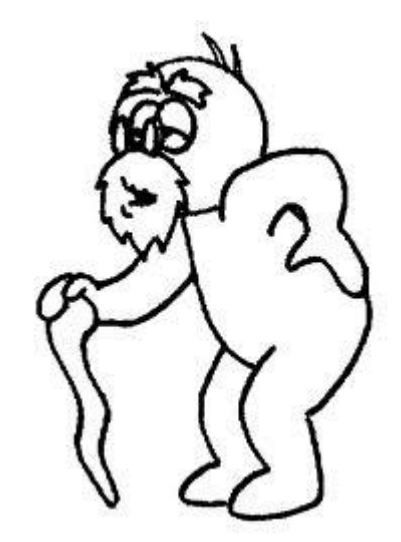

5. To refresh the information in the worksheet so that it is current as of yesterday evening, right mouse click on the bottom right cell (i.e. 81%), and click refresh.

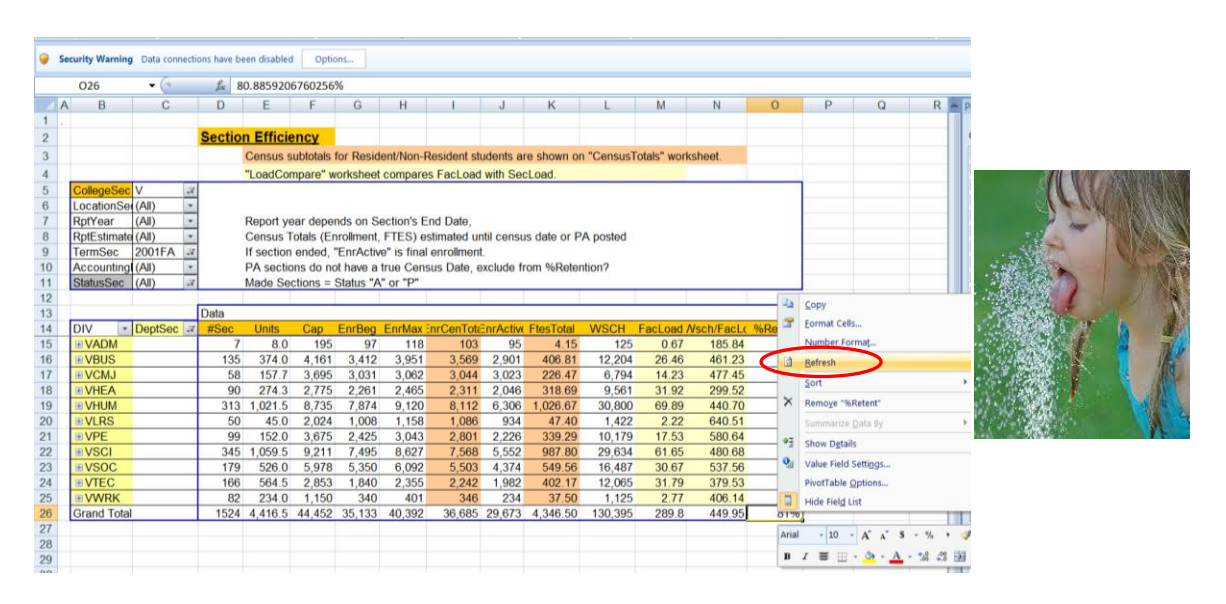

6. After clicking on "refresh" the following security notice comes up, click OK.

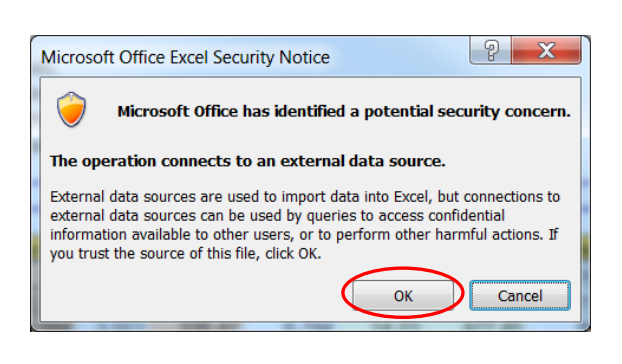

"Oh no, what will I do now?"

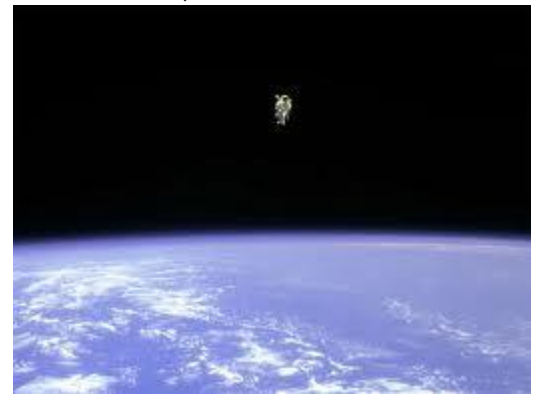

7. The next window will ask if you want to replace the contents of the destination cells, click "Yes."

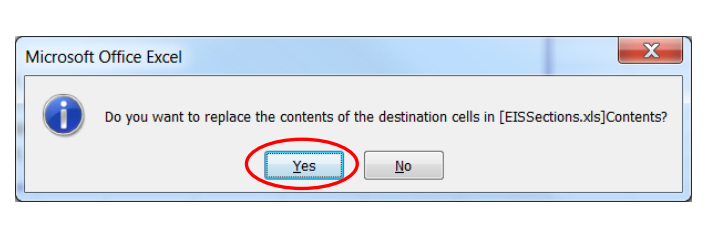

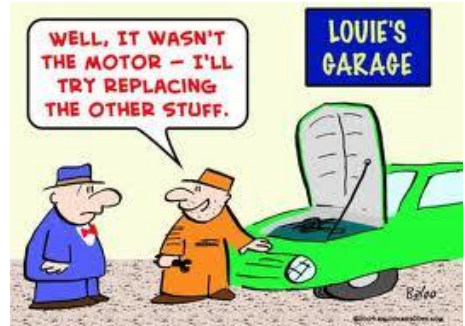

## **Setting-Up EIS**

<span id="page-5-0"></span>1. Under "CollegeSec" choose "C" for Crafton

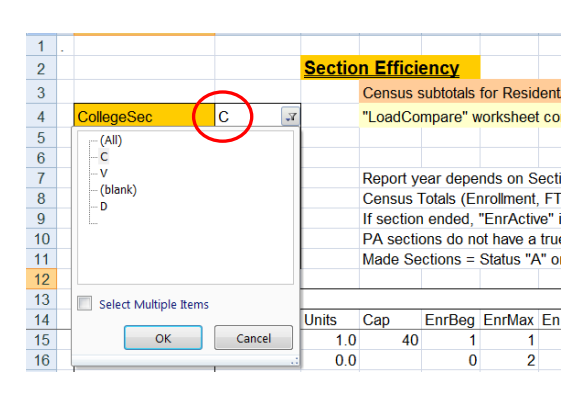

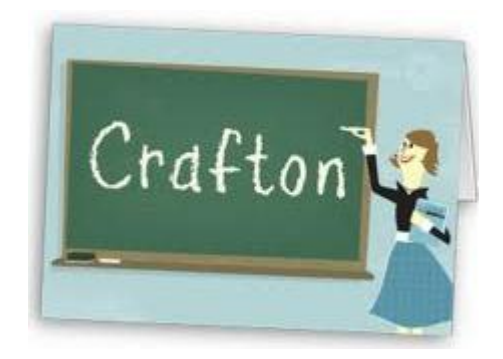

2. Under "StatusSec" make sure that only active ("A") sections are chosen and de-select cancelled ("C"), pending ("P"), and sections on ("H"). There may be reasons to include cancelled, pending, or sections that are on hold, depending on what you are doing. You can always go back and check these again.

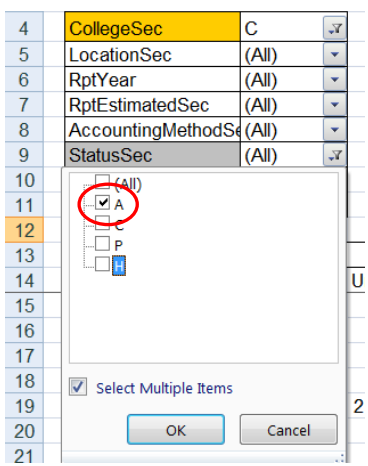

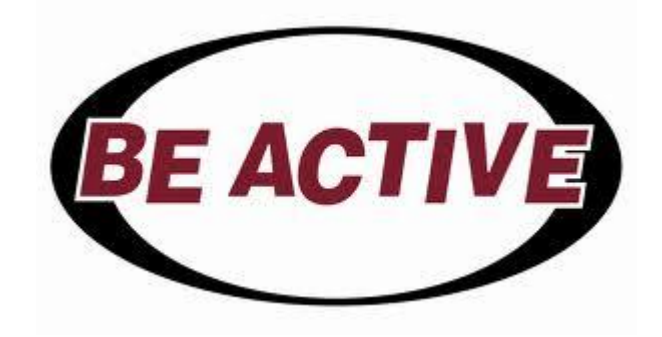

3. In the Pivot Table Field List remove DIV and DeptSec from Row Labels (Click on and drag into the "Choose fields to add to report" window.)

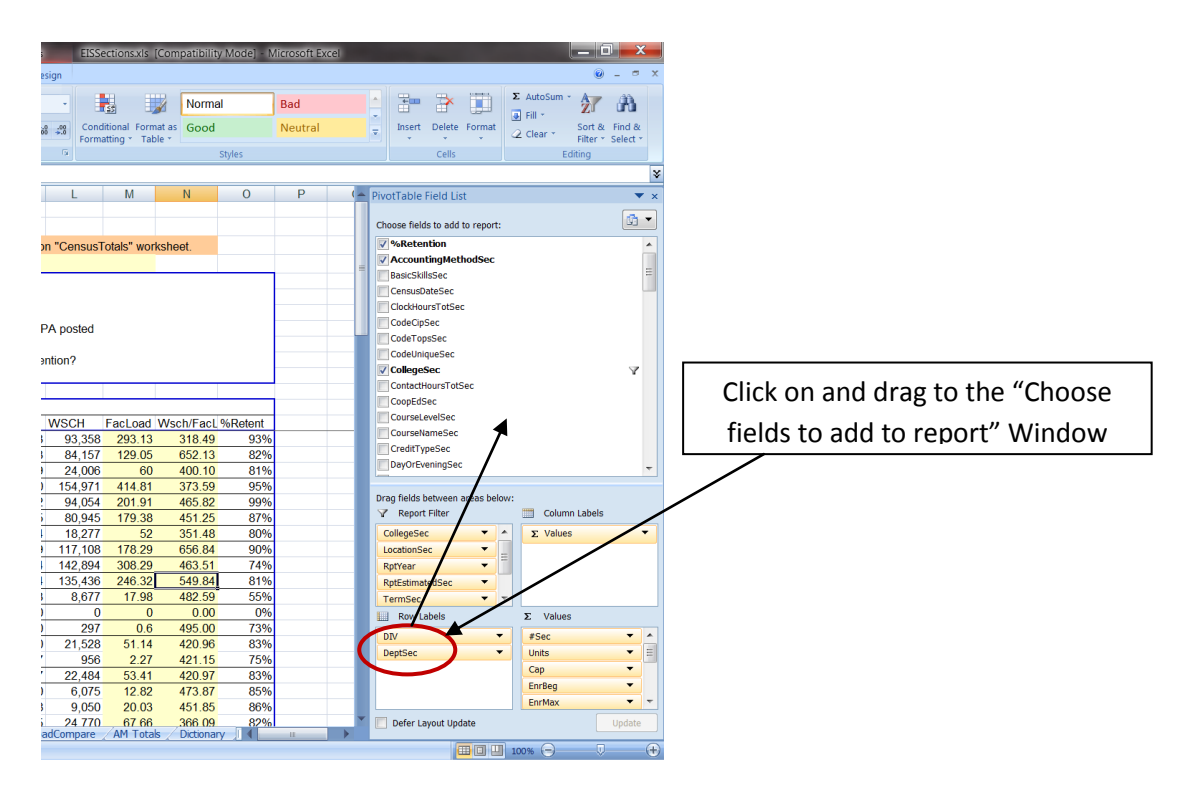

4. From the "Choose fields to add to report" window click on and drag TermSec to Row Labels

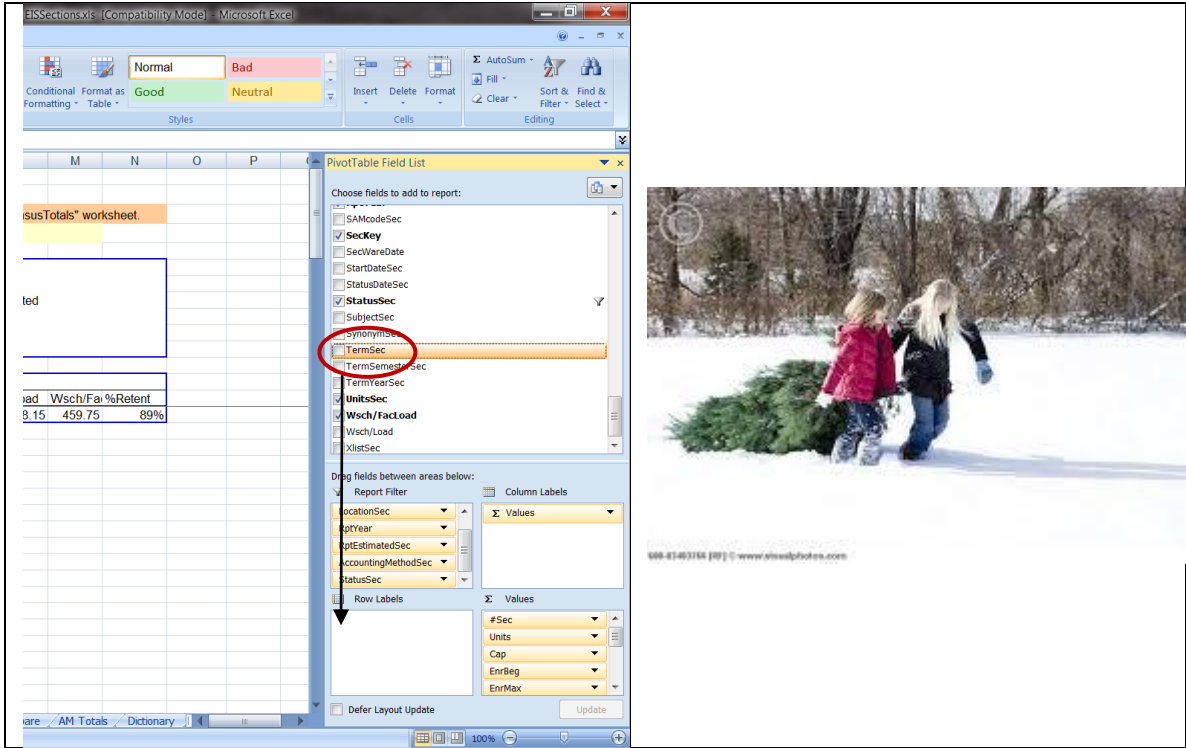

5. From the "Choose fields to add to report" window find TermSemesterSec and TermYearSec and drag each field into the "Report Filter" window.

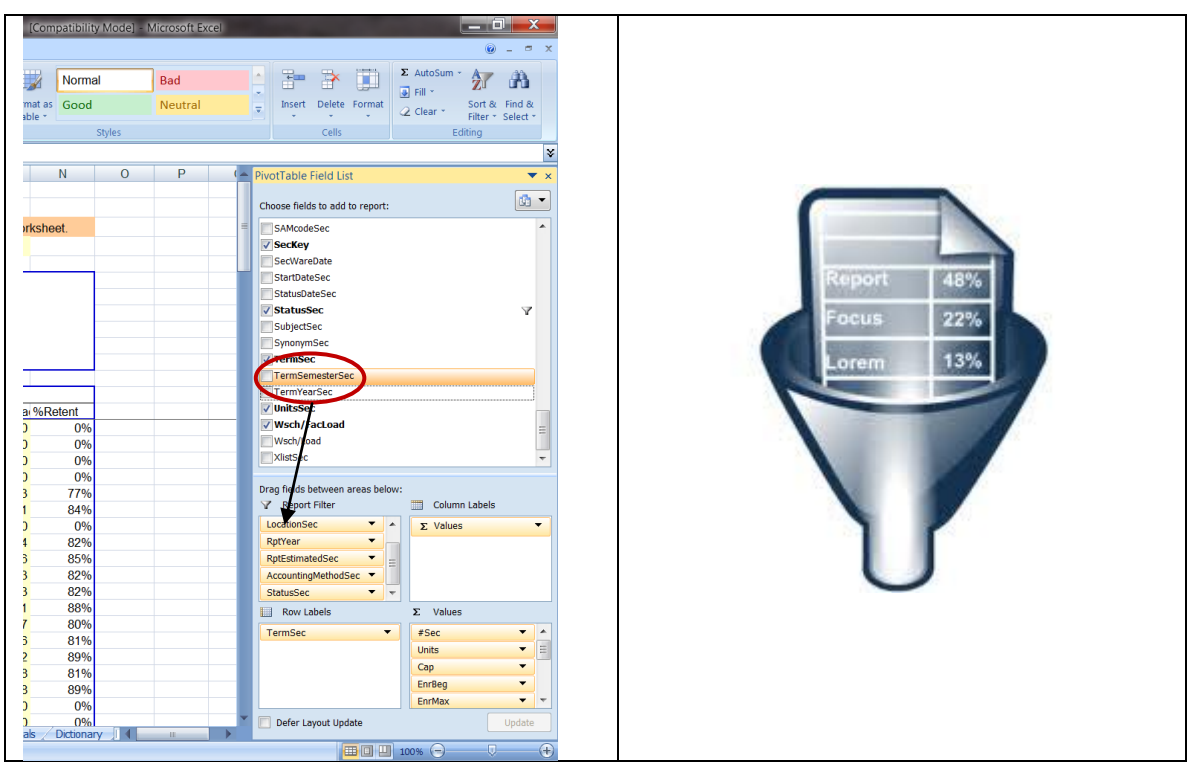

6. Under TermSemesterSec on the left choose the appropriate term: FA for fall, SM for summer, or SP for spring. In this case FA for Fall.

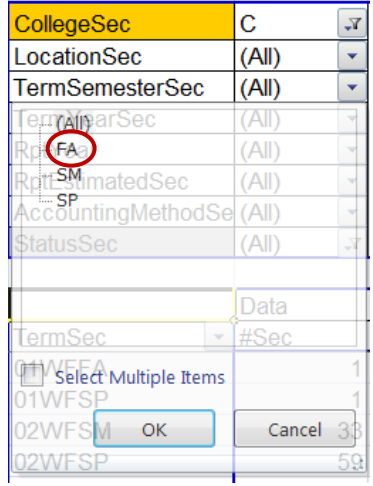

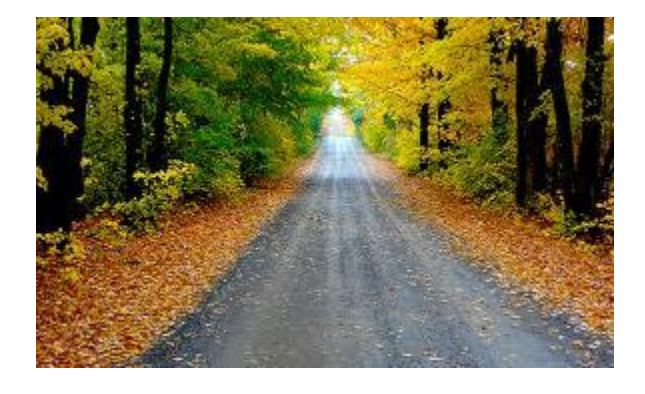

7. Click on TermYearSec on the left select multiple terms and deselect all of the WF, PC, and CS terms.

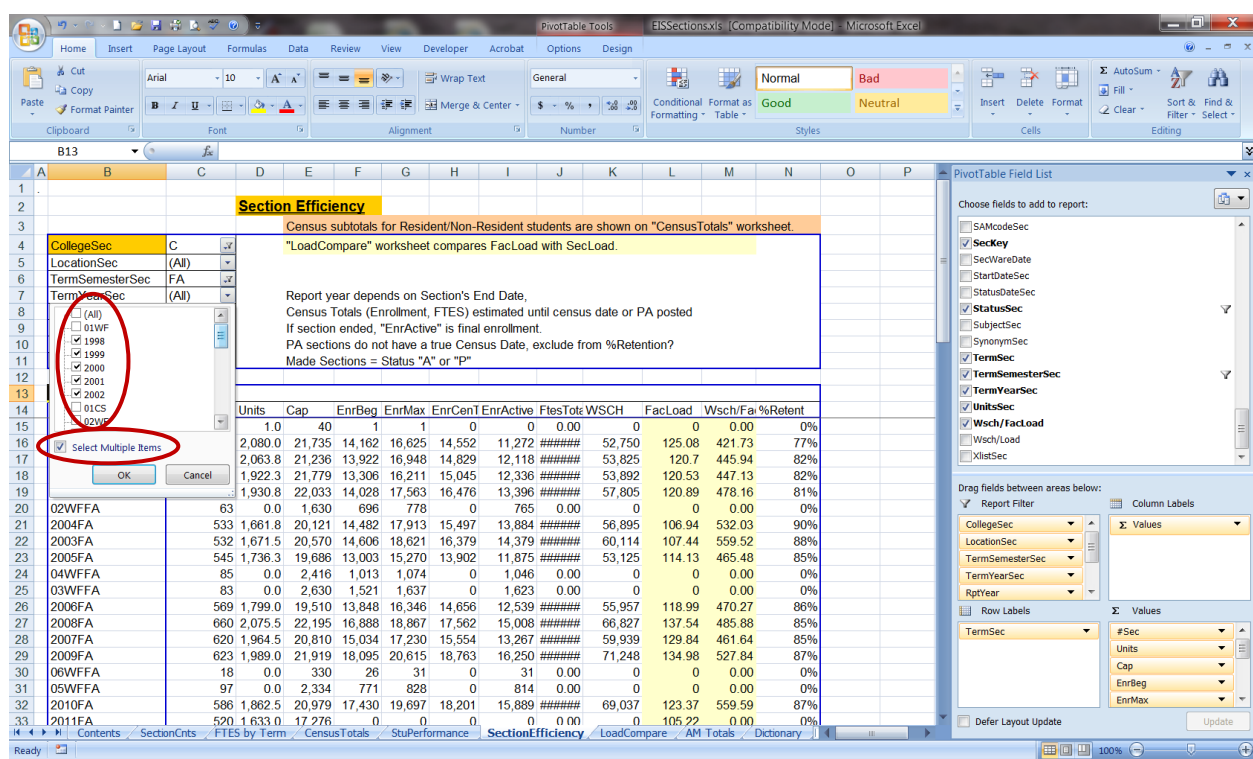

8. You are left with the enrollment section information for the current and prior fall semesters (see below).

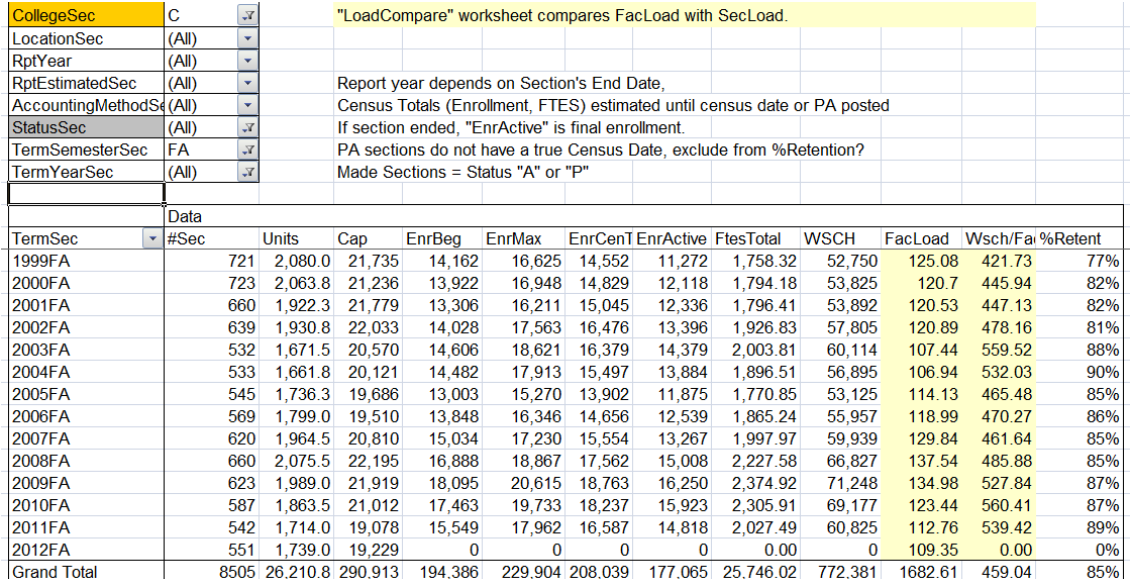

9. Save this on your Desktop by clicking on the save icon, or by clicking File and Save. In the future you do not have to set this up again. All you need to do is to refresh it each time you open the file. You can work from this file now to set-up the same file for spring and summer.

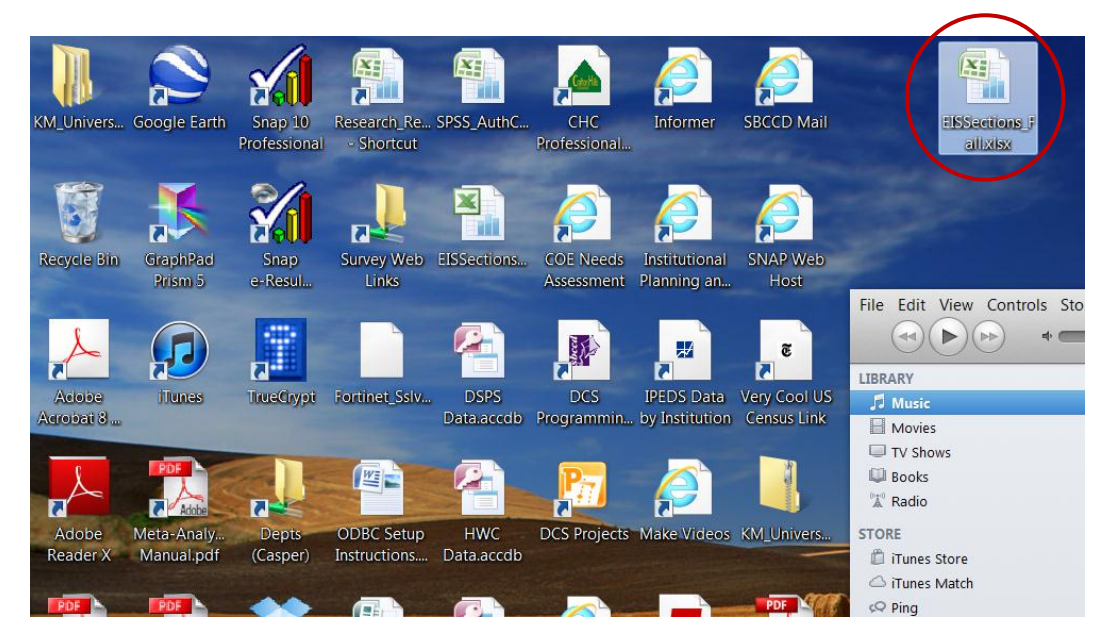

## <span id="page-10-0"></span>**What if I want to look at the section information for courses in my Division only?**

1. As an illustration, the Math, English, Reading, and Instructional Support will be used to illustrate how to set-up the section information for a specific division. First, drag the "DIV" field from the "Choose fields to add to report" window to the "Report Filter" window.

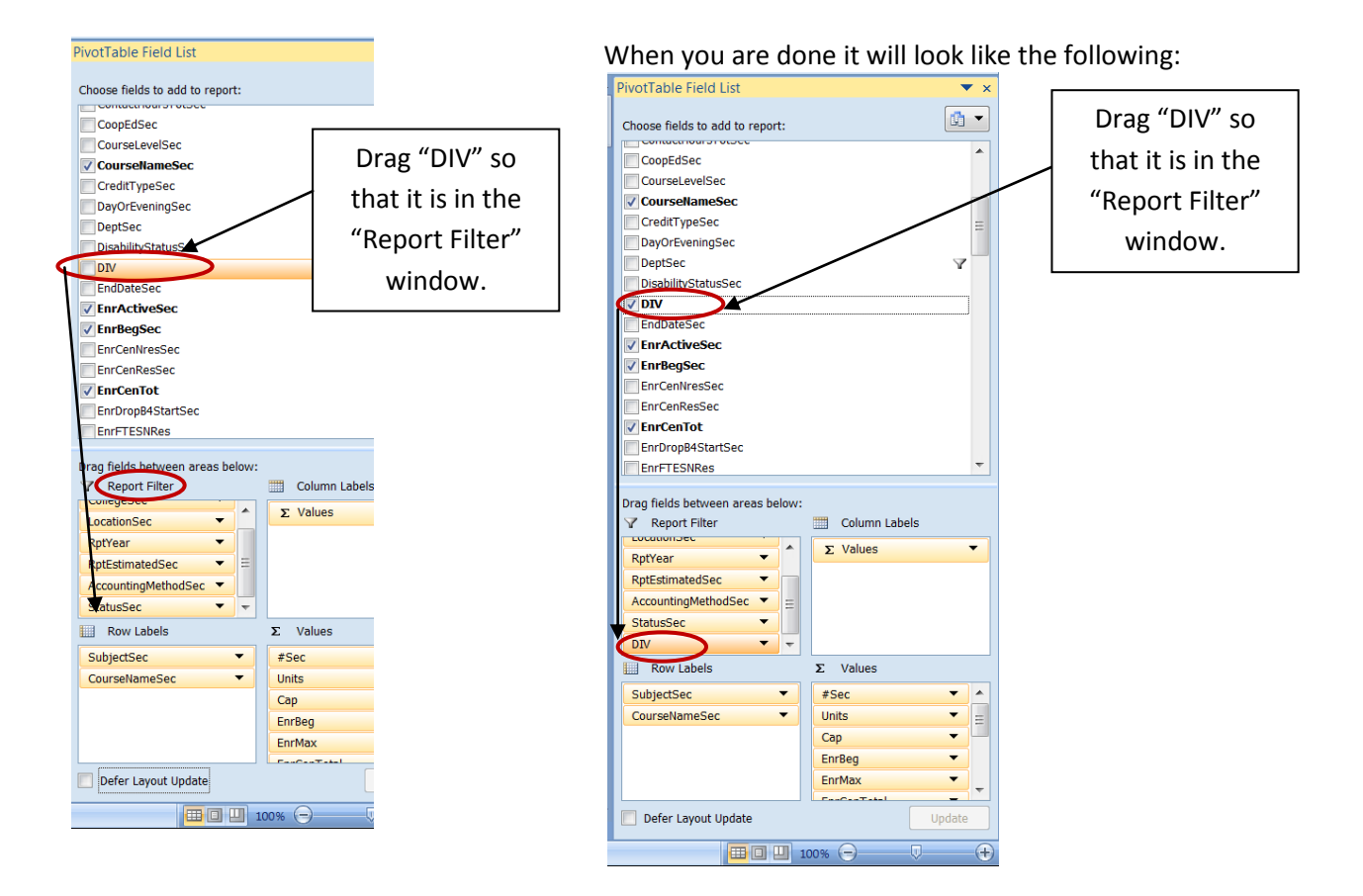

11

2. Next, click on "DIV," click on "Select Multiple Items," and choose the departments in your division. For the MERIS division choose CENRG for English and Reading, CMATH for math, and CTTRC for CHC and Library courses.

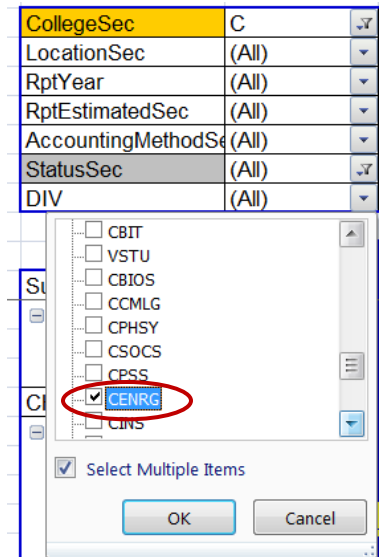

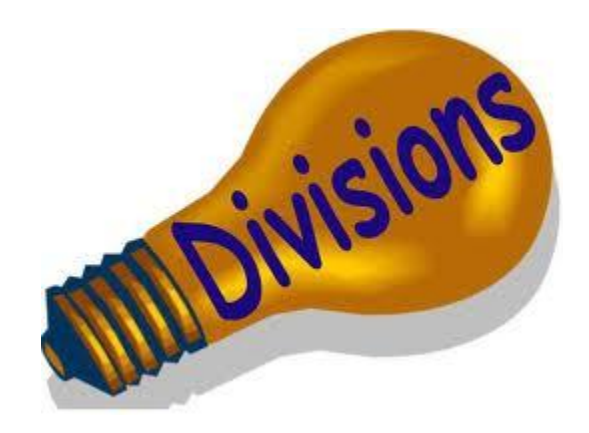

3. It is most likely that we are not interested in looking at this information for all of the fall semesters, and are probably interested in the current term only. However, you can play around with the views and move variables around. **You cannot mess up any of the data**.

Accordingly, let's remove the "TermSemesterSec" and "TermYearSec" fields from the "Report Filter" window by dragging them into the "Choose fields to add to report" window.

Next, let's drag the "TermSec" field from the "Row Labels" window to the "Report Filter" window. Finally, drag the "CourseNameSec" into the "Row Labels" window and "SubjectSec" from the "Choose fields to add to report" window to the "Row Labels" window. Make sure that "SubjectSec is above "CourseNameSec."

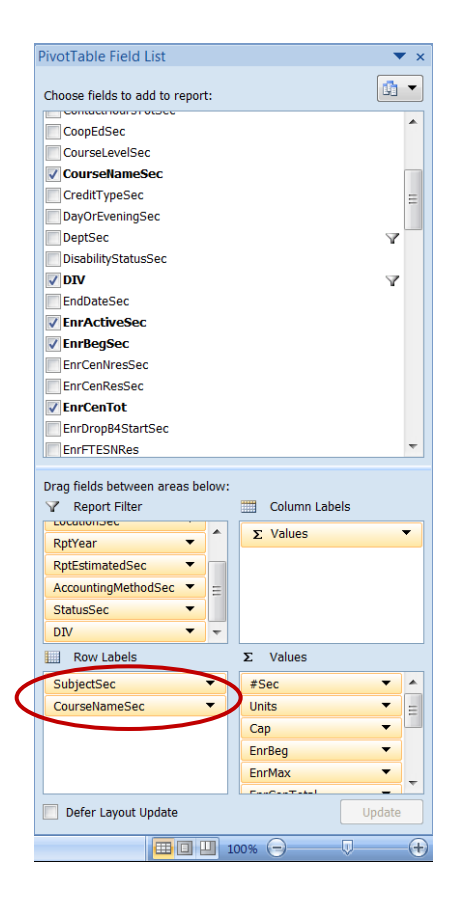

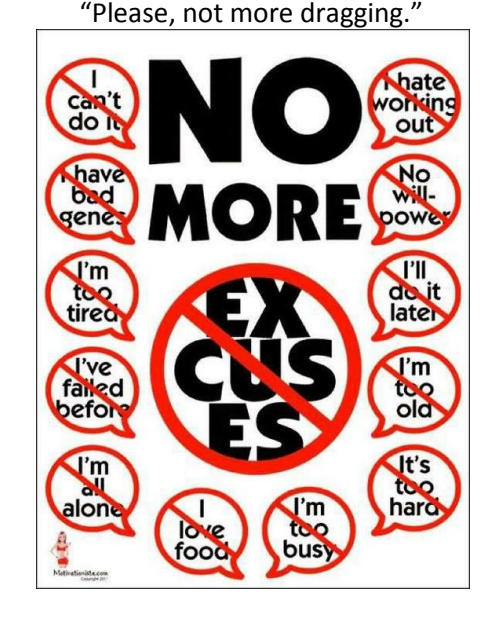

4. Now you can look at the number of active sections, enrollments, FTES, and WSCH/FacLoad ratio for the courses in your division. In addition, you can also add the "SynonymSec" field to the "Row Labels" window to examine enrollments by section.

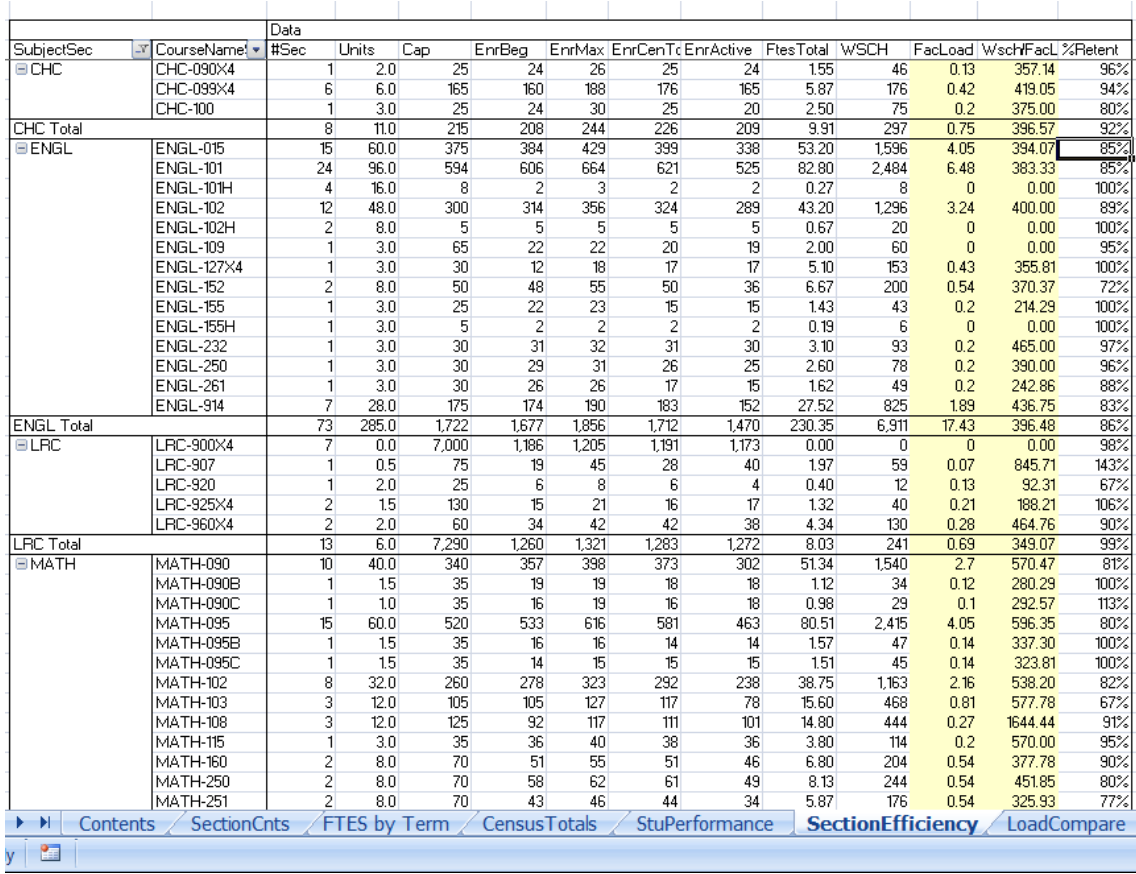

5. Remember that you can save the excel spreadsheet on your desktop and open it at any time. All you need to do is refresh it each time you open it.

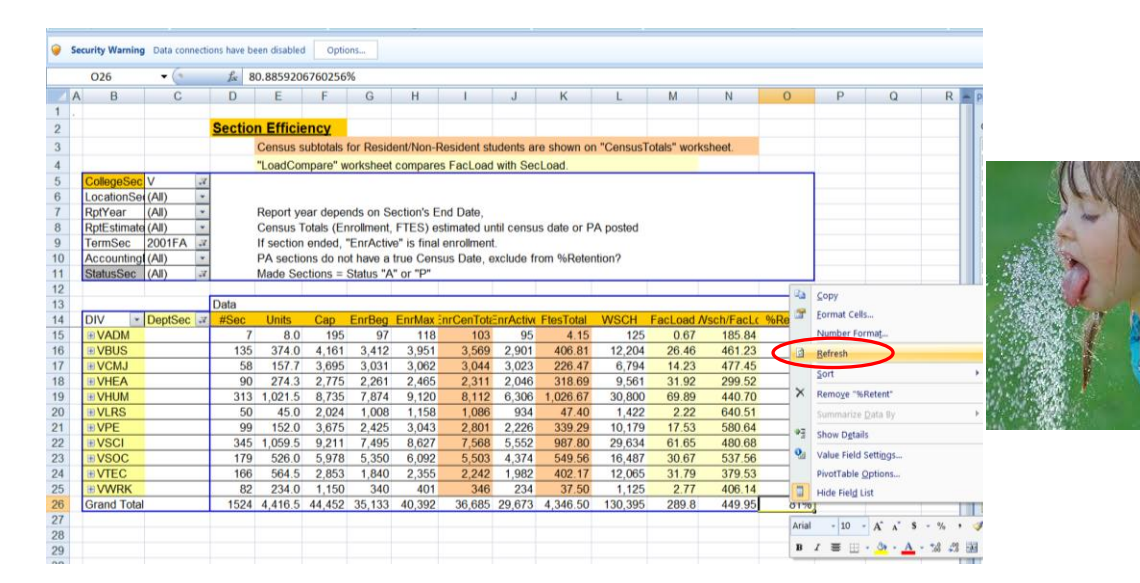

## **Tips and Tricks**

#### <span id="page-14-1"></span><span id="page-14-0"></span>**Selecting Cases that Can Also be Viewed**

If the user wants to select records in the Report Filter and also be able to view them at the same time, the user will need to first move the field to the "Report Filter" window, select the types of records that the user wants to view, and move the records back to either the Row or Column Labels window.

1. What if the user wanted to see both the Fall 2011 and Fall 2012 terms in the Columns window? First drag the "TermSec" field into the Report Filter window.

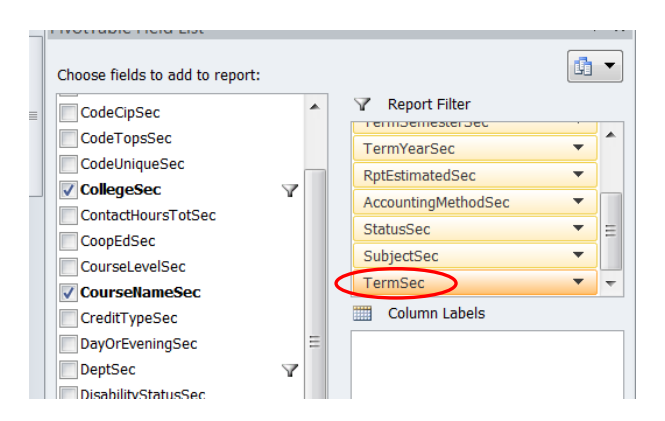

2. Click on the drop down window for "TermSec," click on "Select Multiple Terms," uncheck "All," and check Fall 2011 and Fall 2012.

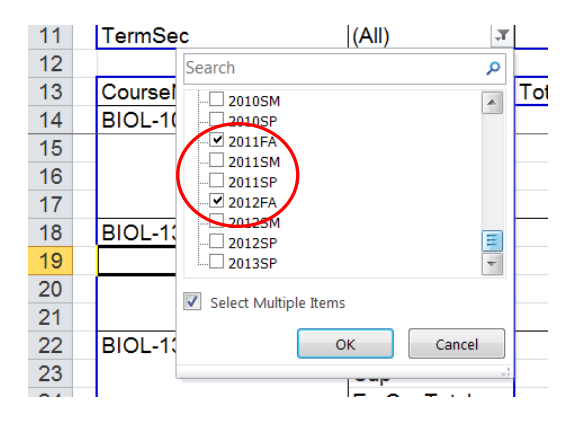

3. Drag the "TermSec" field from the Report Filter window to the Column Labels window.

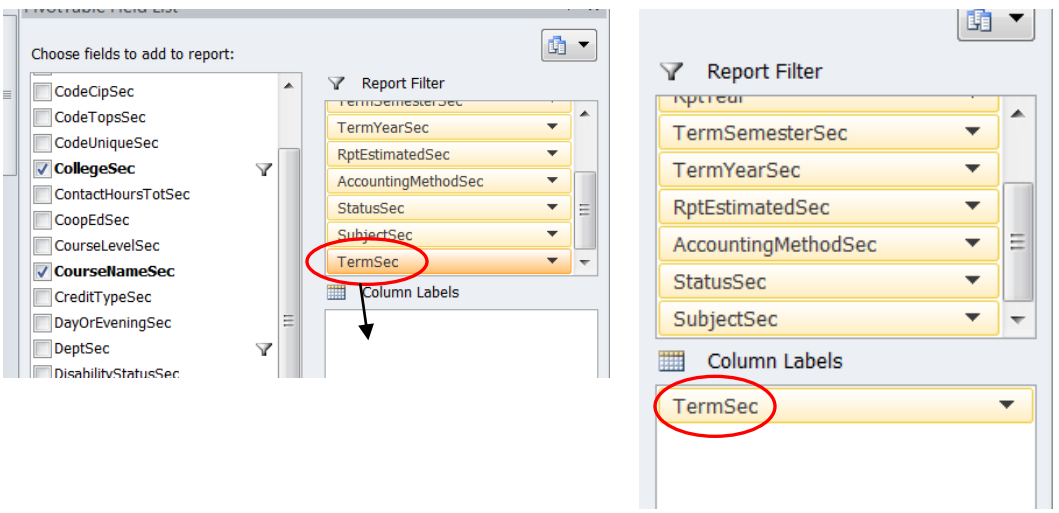

4. The user can now view the two selected terms in the columns.

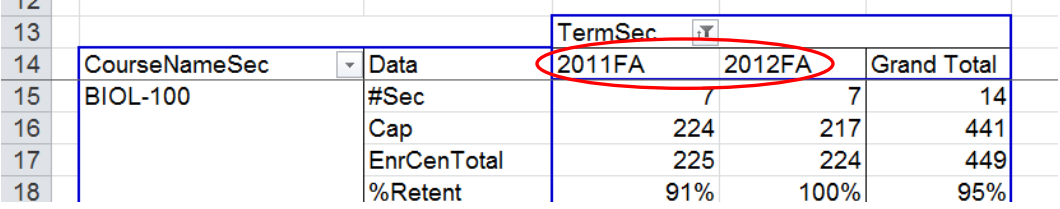

#### <span id="page-16-0"></span>**Moving Values to Rows and the Term to Columns**

If the user wanted to examine the number of sections offered in each term for the last two terms and read the information from left to right rather than scrolling down, the user will need to move the calculated values to the columns.

1. When trying to plan section offerings it might be easier to view information from term to term so that the user can see the sections from term to term without having to scroll down.

Here the user has to scroll down to see how many sections of ANAT-101 were offered in Fall 2012.

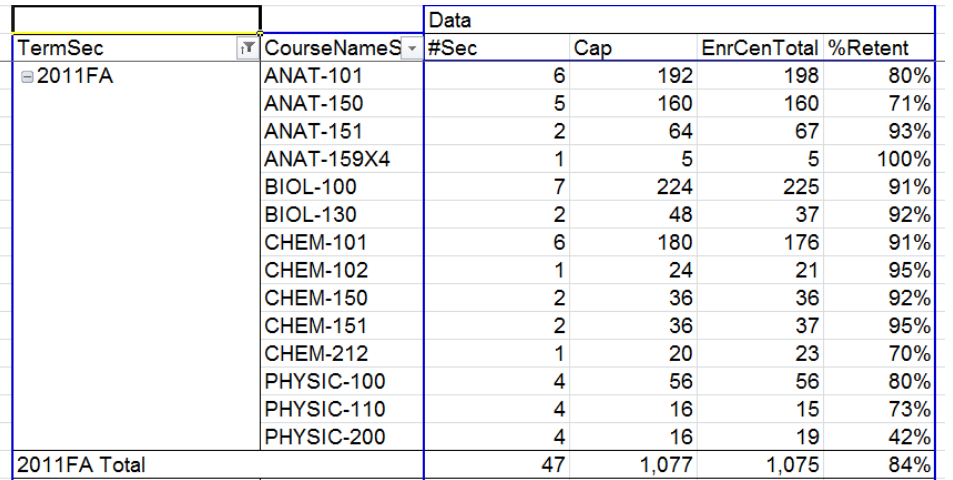

2. If we move the section, cap, census, and retention data to the Row Labels and the Term to the Column labels changes over time might be easier to identify. Drag the "Values" to the "Row Labels window and the "TermSec" field to the Column Labels window.

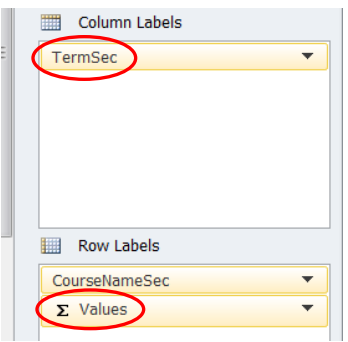

3. Now the user can see the section and enrollment information over time by course without having to scroll down.

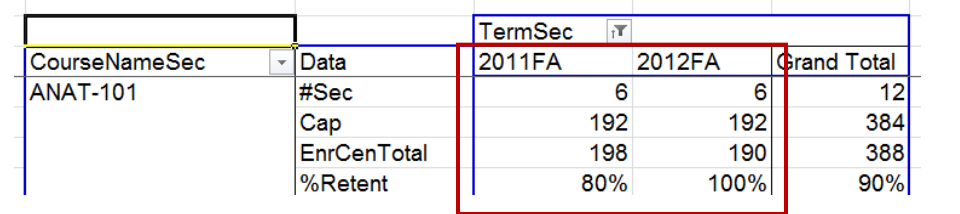